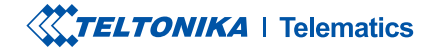

# **TAT240**

Quick Manual v1.0

### **CONTENT**

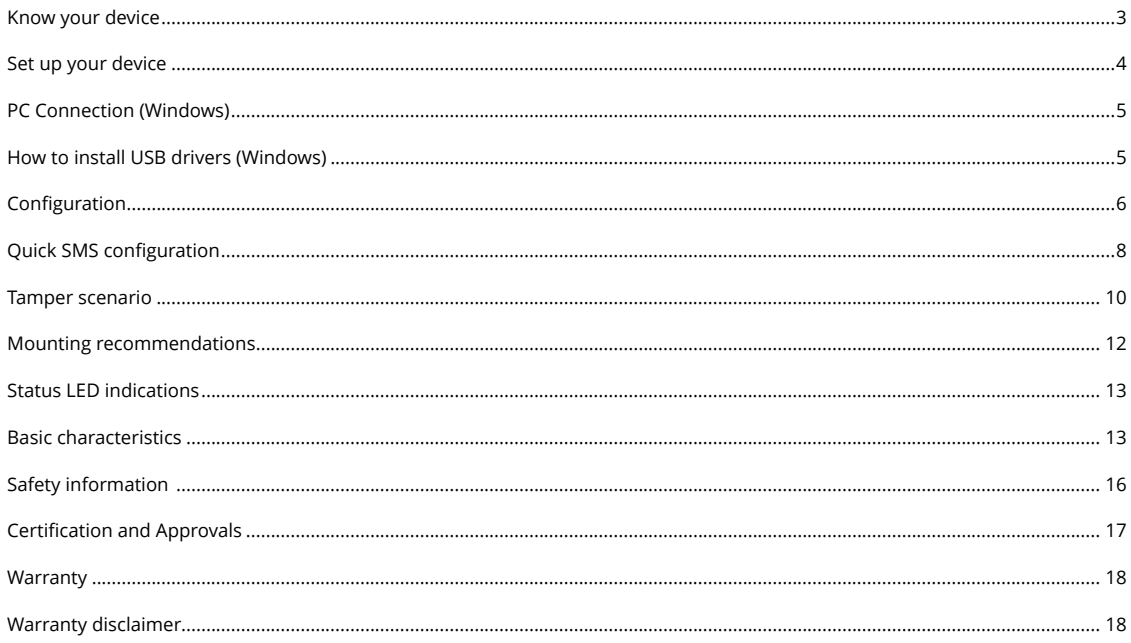

## <span id="page-2-0"></span>**KNOW YOUR DEVICE**

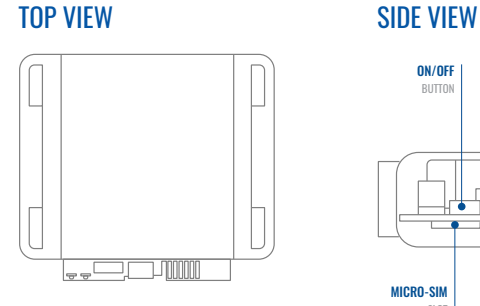

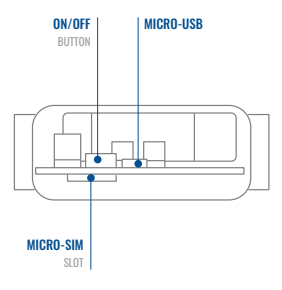

**SIDE VIEW** 

### **MAGNRTIC HOLDER WITH TAMPER DETECTION**

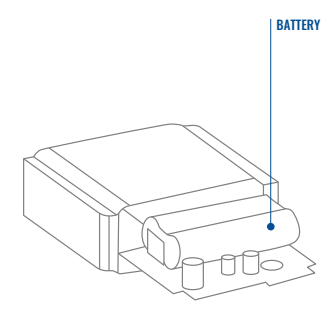

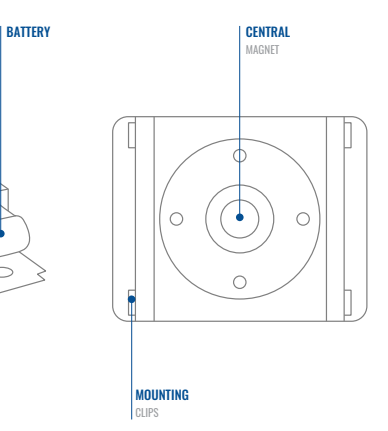

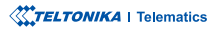

### <span id="page-3-0"></span>**SET UP YOUR DEVICE** HOW TO INSERT MICRO-SIM CARD AND CONNECT THE BATTERY

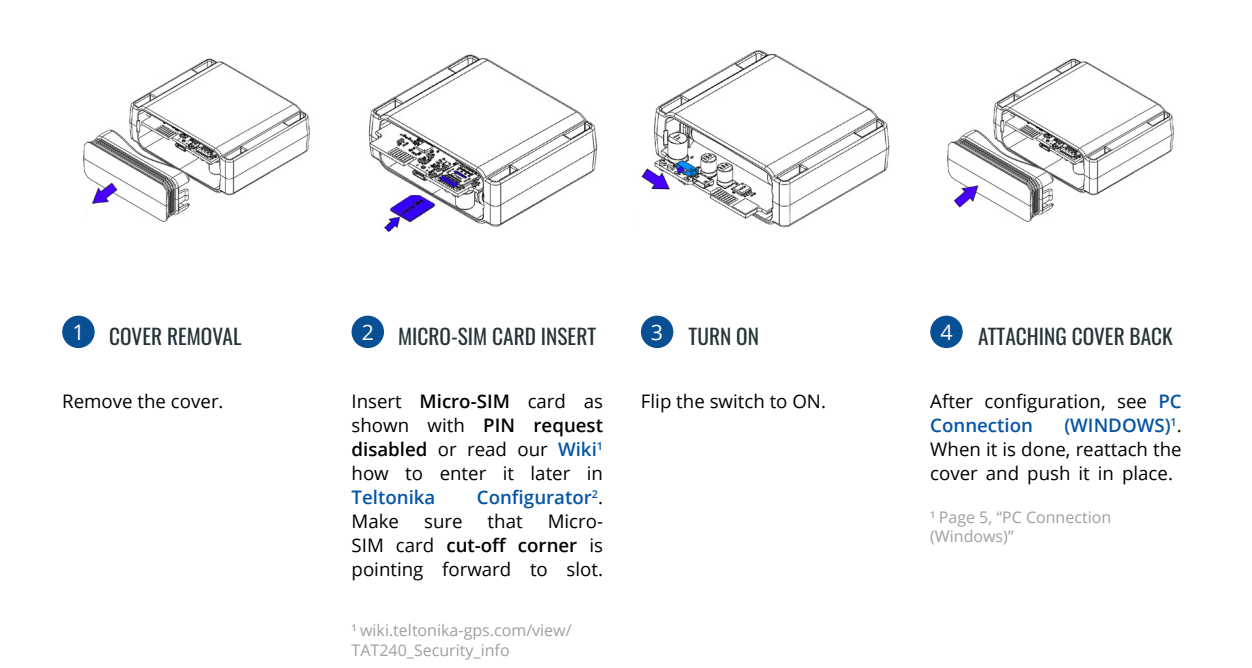

<sup>2</sup> wiki.teltonika.lt/view/Teltonika\_

Configurator

**WTELTONIKA** | Telematics

### <span id="page-4-1"></span><span id="page-4-0"></span>**PC CONNECTION (WINDOWS)**

- 1. Power-up TAT240 device. LED should start blinking, see "LED indications"<sup>1</sup>.
- 2. Connect your device to computer using Micro-USB cable:
	- <sup>2</sup> You will need to install USB drivers, see "How to install USB Drivers (WINDOWS)"<sup>2</sup>
- 3. You are now ready to use the device on your computer.

<sup>1</sup> Page 11 "LED indications"

<sup>2</sup> Page 5, "PC Connection (Windows)"

## <span id="page-4-2"></span>**HOW TO INSTALL USB DRIVERS (WINDOWS)**

- 1. Please download COM port drivers from [here](https://wiki.teltonika-gps.com/images/d/d0/TeltonikaCOMDriver.zip)<sup>1</sup>.
- 2. **Extract and run TeltonikaCOMDriver exe.**
- .window installation driver in **Next** Click 3.
- 4. In the following window click Install button.
- 5. Setup will continue installing the driver and eventually the confirmation window will appear. Click Finish to complete the setup.

<sup>1</sup> wiki.teltonika-gps.com/images/d/d0/TeltonikaCOMDriver.zip

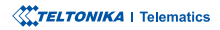

### <span id="page-5-0"></span>**CONFIGURATION**

At first TAT240 device will have default factory settings set. These settings should be changed according to the users needs. Main configuration can be performed via Teltonika Configurator<sup>1</sup> software. Get the latest **Configurator** version from here<sup>2</sup>. Configurator .operates on Microsoft Windows OS and uses prerequisite MS .NET Framework. Make sure you have the correct version installed.

<sup>1</sup> wiki.teltonika-gps.com/view/Teltonika\_Configurator

<sup>2</sup> wiki.teltonika-gps.com/view/Teltonika\_Configurator\_versions

#### **MS .NET REQUIREMENTS**

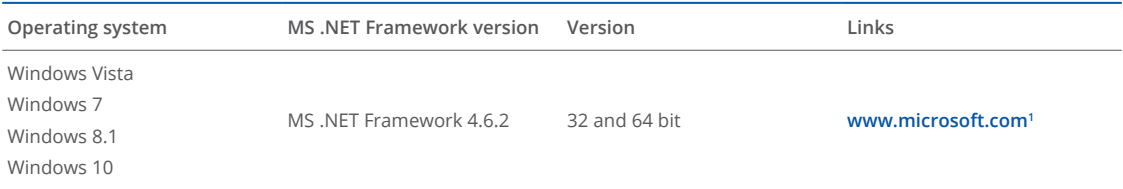

<sup>1</sup> dotnet.microsoft.com/en-us/download/dotnet-framework

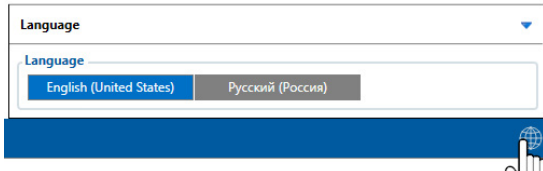

Downloaded Configurator will be in compressed archive. Extract it and launch Configurator exe. After launch software language can be changed by clicking  $\bigoplus$  in the right bottom .corner

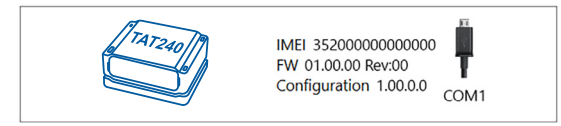

Configuration process begins by pressing on connected device.

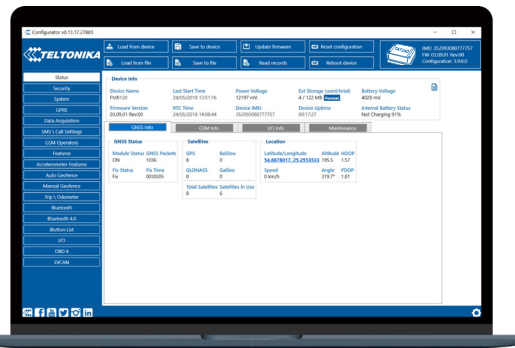

After connection to Configurator Status window will be displayed.

Various Status window<sup>1</sup> tabs display information about GNSS<sup>2</sup>, **[GSM](https://wiki.teltonika-gps.com/view/TAT240_Status_info#GSM_Info)<sup>3</sup>, I/O<sup>4</sup>, Maintenance<sup>s</sup> and etc. TAT240 has one user** editable profile, which can be loaded and saved to the device. After any modification of configuration the changes need to be saved to device using Save to device button. Main buttons offer following functionality:

- Load from device loads configuration from device.
- Save to device saves configuration to device.
- Load from file loads configuration from file.
- Save to file saves configuration to file.
- Update firmware updates firmware on device.
- Read records reads records from the device.
- - Reboot device restarts device.
- Reset configuration sets device configuration to .default

Most important configurator section is GPRS - where all **your server and GPRS settings<sup>6</sup> can be configured and [Data](https://wiki.teltonika-gps.com/index.php?title=TAT240_Data_acquisition_settings)** Acquisition<sup>7</sup> – where data acquiring parameters can be configured. More details about TAT240 configuration using Configurator can be found in our Wiki<sup>8</sup>.

<sup>1</sup> wiki.teltonika-gps.com/view/TAT240\_Status\_info

- <sup>2</sup> wiki.teltonika-gps.com/view/TAT240\_Status\_info#GNSS\_Info
- <sup>3</sup> wiki.teltonika-gps.com/view/TAT240\_Status\_info#GSM\_Info
- <sup>4</sup> wiki.teltonika-gps.com/view/TAT240\_Status\_info#I.2FO\_Info
- 5 wiki.teltonika-gps.com/view/TAT240\_Status\_info#Maintenance
- <sup>6</sup> wiki.teltonika-gps.com/index.php?title=TAT240\_GPRS\_settings
- <sup>7</sup> wiki.teltonika-gps.com/index.php?title=TAT240\_Data\_acquisition\_ settings

<sup>8</sup> wiki.teltonika-gps.com/index.php?title=TAT240\_Configuration

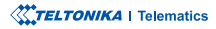

### <span id="page-7-0"></span>QUICK SMS CONFIGURATION

Default configuration has optimal parameters present to ensure best performance of track quality and data usage. Ouickly set up your device by sending this SMS command to it:

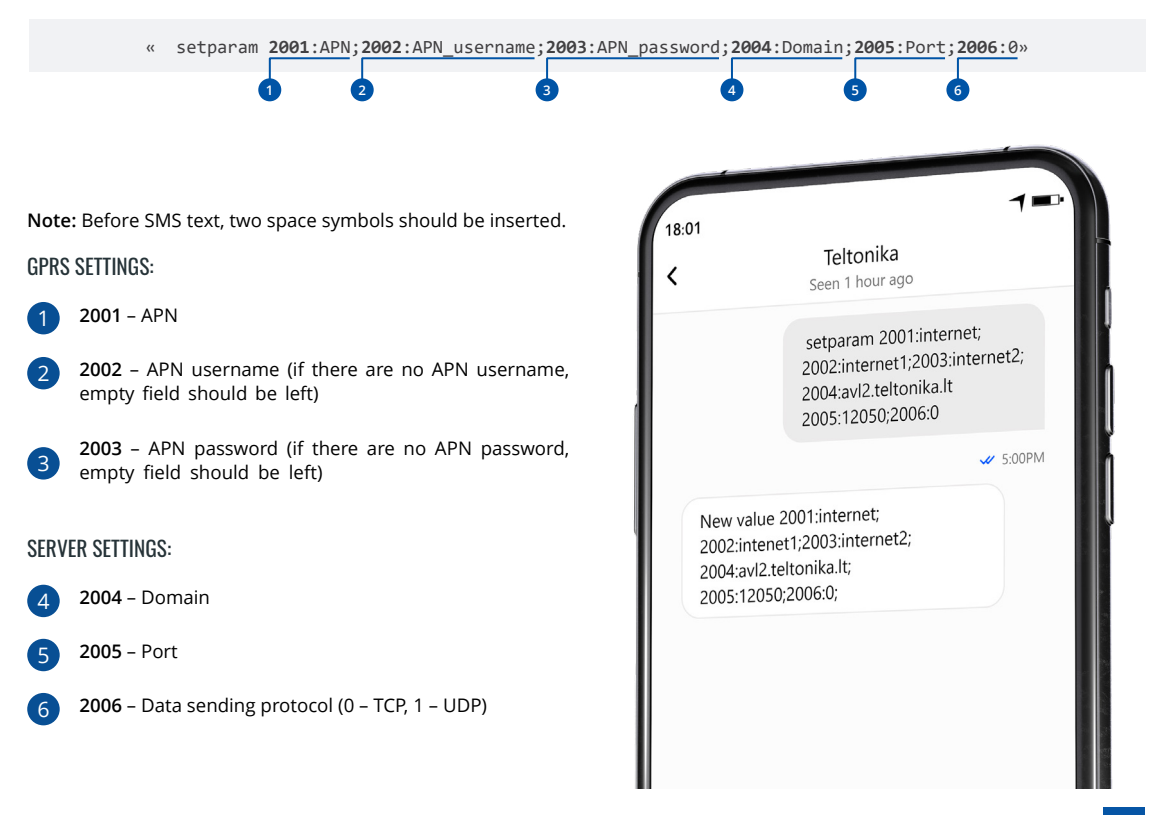

### DEFAULT CONFIGURATION SETTINGS

**MOVEMENT AND IGNITION** :DETECTION

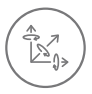

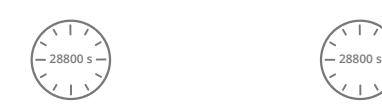

STOP IF:

**VEHICLE MOVEMENT** will be detected by accelerometer

 28800 Seconds passes

DEVICE MAKES A RECORD ON MOVING IF ONE OF THESE EVENTS HAPPEN:

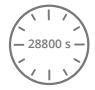

 28800 Seconds passes

Time intervals and default I/O elements can be changed by using Teltonika [Configurator](https://wiki.teltonika-gps.com/view/Teltonika_Configurator)<sup>1</sup>.

DEVICE MAKES A RECORD ON

<sup>1</sup> wiki.teltonika-gps.com/view/Teltonika\_Configurator

### **IMPORTANT CONFIGURATION NOTES**

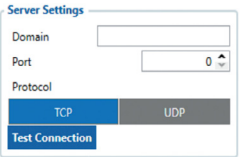

We strongly recommend testing the network connection from device to the server before adjusting TAT240 configuration to your needs. Use the following steps to perform this test:

- Configure these parameters: APN, server Domain and server Port:
- Save configuration to the device by clicking on a Save to device button;
- Initiate connection by pressing the Test Connection button.

At this point, TAT240 will create one high-priority record and initiate connection to the server .immediately

If connection was not initiated, it can mean any of the following:

- Improperly inserted SIM Card
- Incorrect values are set to these fields: APN, Domain or Port;
- GPRS functionality disabled by GSM provider;
- No GSM coverage;
- Server cannot be reached

Try solving this problem before proceeding with further device configuration.

<span id="page-9-0"></span>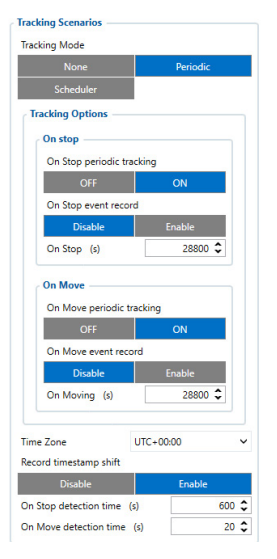

**On Stop periodic tracking** - enable or disable periodic data sending when device is On Stop. Device will generate and send normal record with event ID 0 and movement AVL  $ID. 240$  with a value of  $0.$ 

On Stop event record enable or disable record sending when device switches tracking scenario from On Move to On Stop. To trigger this event On Stop detection time timer needs to reach set value. Once event is triggered GNSS module will wake up and obtain GNSS fix. Record will have AVI event 240 with a value of  $4$  that means "Movement event - On Stop".

#### **On Move periodic tracking -**

enable or disable periodic data sending when device is On Move. Device will generate and send normal record with event  $1D.0$  and movement AVL ID 240 with a value of 1.

**On Move event record - enable or disable record sending** when device switches tracking scenario from On Stop to On Move. To trigger this event **On Move detection time** timer needs to reach set value. Once event is triggered device will wake up and will trigger one of two records:

1 - if last record did not have a GNSS fix. GNSS module will be turned on and fix obtained

2 - if last record had a valid GNSS fix, GNSS module will not be turned on and record will contain last good coordinates.

**On Stop detection time (s)** configurable amount of time until device switches to On Stop periodic tracking. Device needs to be stationary for configured amount of time to change state. Movement interrupts will reset this timer.

On Move detection time (s) configurable amount of time until device switches to On Move periodic tracking. Instant movement will not change tracking scenario to On Move. Device needs to be interrupted at least once every 5 seconds during the configured time to change tracking scenario to On .Move

### **MAIN RULES OF SETTING SCHEDULE**

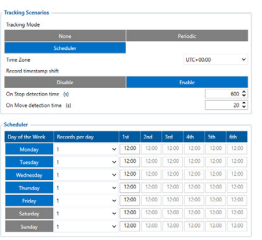

- between Intervals• different times must be at least 6 minutes:
- Days of the week must be selected and highlighted for the device to send records according to the set .schedule

More details about device configuration using Teltonika Configurator can be found in the Teltonika wiki knowledge base wiki.teltonika-gps.com

### TAMPFR SCENARIO

For some applications or for general convenience an attachable magnetic holder as known as a Tamper is developed for TAT devices It adds some additional functionalities to the device that will be described in this paragraph.

The device is able to detect 4 Tamper states. Tamper event record has AVL ID 20019 (2 bytes in size) with the following :values possible

- 0: Holder is removed. This state is detected when the device is without holder.
- 1: Central is attached. This state is detected when only **central magnet** is added.
- 2: Attached to metal surface. This state is detected when the device is with holder and central magnet.
- 3: Removed from metal surface. This state is detected when the device is with holder only.

### IMPORTANT

Make sure the device can detect the holder. Otherwise, attached holder will still result in "Holder removed" state and not "Removed from surface"

### **CONFIGURATION AND FUNCTIONALITIES**

Firstly, it is important to check mechanical configuration of the whole unit. The main steps are:

- 1. Make sure the central magnet's polarity is in the right direction. To check this, put central device on the holder only (without attached to the device). If the holder pushes it out, it means its polarity direction is correct. Otherwise, flip the magnet.
- 2. Make sure the device detects the holder itself It can be checked in the log on first start by seeing the print: "New state: [Holder removed -> Removed from surface]."
- 3. If it is still not detected, try rotating the holder and put on again. If it still fails, try unscrewing the holder's screws to check magnets' presence. The small magnets should be placed in a way that they try to push the screws out.

#### THE MAIN CONFIGURATION TABLE

**Tamper detection lets user** to turn off  $/$  on Tamper feature completely

**Tamper** detection event allows user to select desired Event when device should report about changed state. More than one option is .available

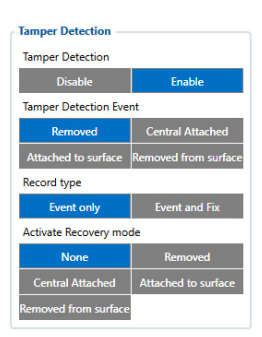

#### RECORD TYPE

This option controls the way records are generated during tamper event:

- **Event only:** wake up modem and send a quick record with last known coordinates.
- Event and Fix: wake up modem and send a quick record with last known coordinates, then device does a full GNSS scan and sends another record with full data.

Activate Recovery mode allows user to select on what event recovery mode should be activated. When tamper state has changed to selected event, the device generates Tamper alarm record and starts Recovery Mode immediately.

Note: currently it is only possible to select a single option for Recovery mode activation.

### **RECORD GENERATION**

Tamper records will be generated separately from other records as soon as event is detected. It is important to configure precise events when expecting certain events to happen.

<span id="page-11-0"></span>For example: if user is using Tamper to attach TAT to a surface and want to detect its removal from it, "Removed from surface" option should be selected. In extreme case, if the device is removed not only from surface but the whole holder is separated, "Removed" can be selected to detect it.

It should be noted that event records will be send with last known coordinates. In order to also receive a record with coordinates, switch Record type parameter to Event and Fix. If user wants the device to start alarming rapidly about some kind of tamper event it is advisable to use Tamper scenario with Recovery Mode activation with short Recovery mode period configured for fast reports.

Parameter IDs to be added to wiki.teltonika-gps.com/view/ **LISTAGE TAT240 Parameter list** 

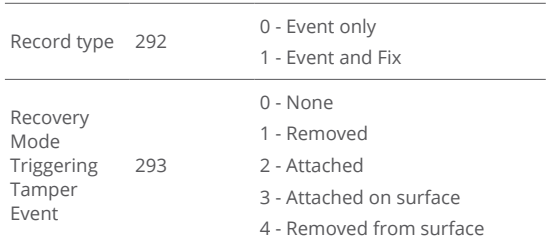

### MOUNTING RECOMMENDATIONS

We recommend mounting the TAT240 in such a way that the GNSS antenna is pointed at the sky and the device itself is not covered by various obstructions that would interfere with the reception of the GNSS fix.

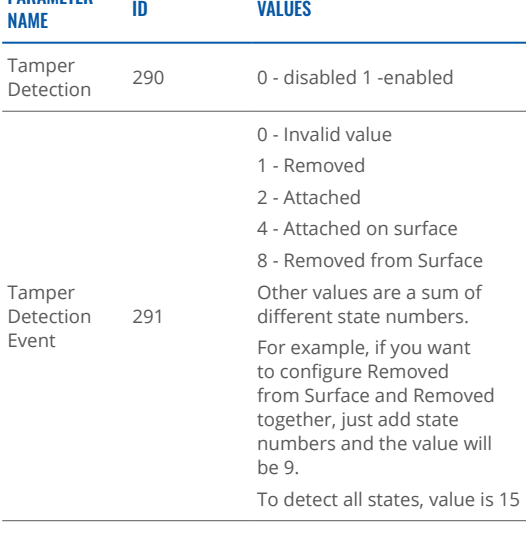

**XXTELTONIKA** | Telematics

**PARAMETER** 

### <span id="page-12-0"></span>**STATUS LED INDICATIONS**

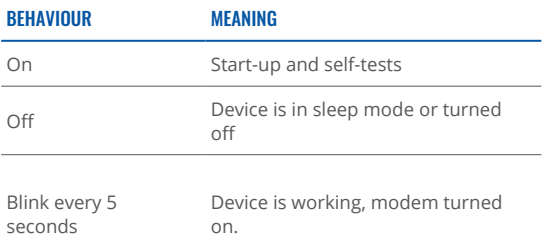

#### **<sup>1</sup>**GNSS

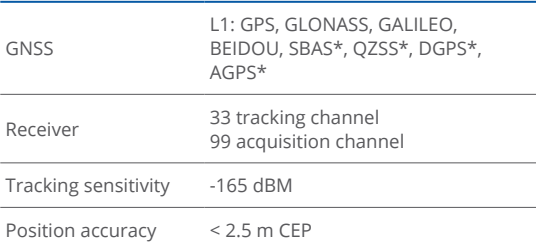

### **BASIC CHARACTERISTICS**

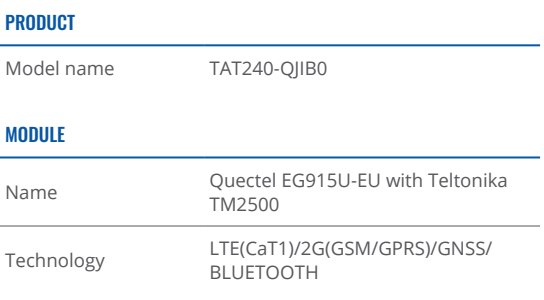

### **CELLULAR**

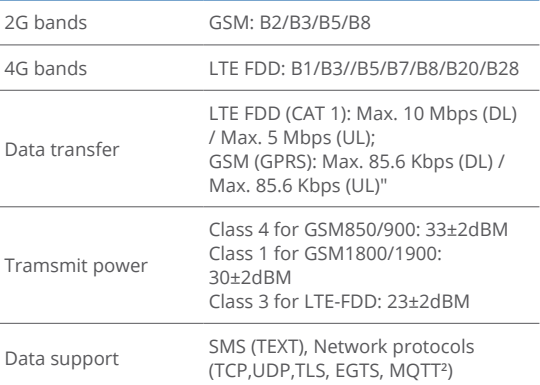

<sup>1</sup> Optional modes available with custom firmware applications, for more information contact your sales manager.

<sup>2</sup> Optional protocols available with custom firmware applications, for manager sales a valuable with eases... .......<br>more information contact your sales manager.

#### POWER

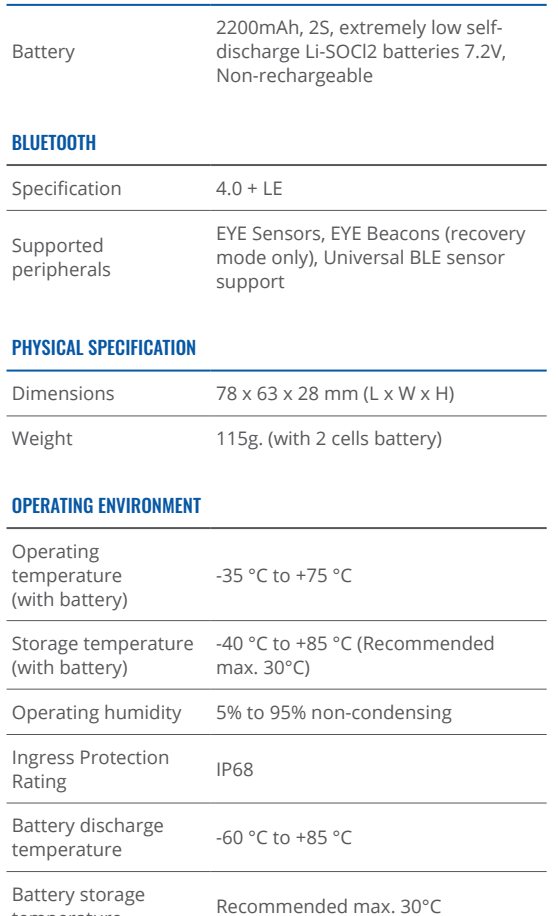

### **INTERFACE**

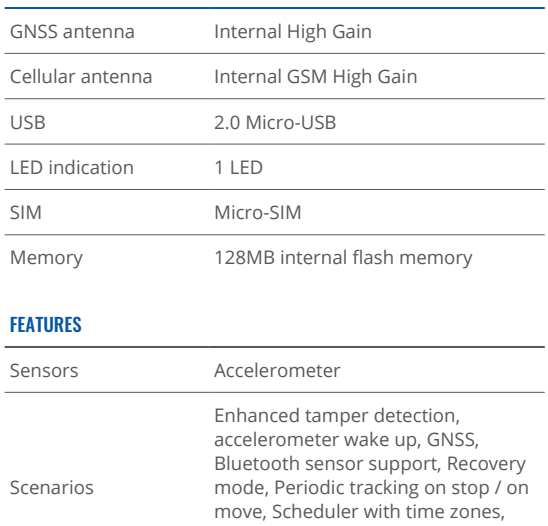

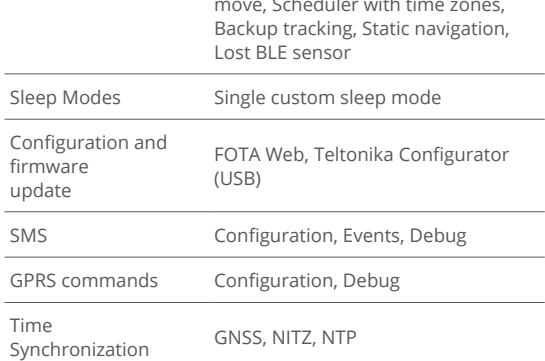

temperature

#### **CERTIFICATION & APPROVALS<sup>3</sup>**

Regulatory CE/RED, E-Mark, RCM, UKCA

#### **MAGNETIC HOLDER SPECIFICATIONS**

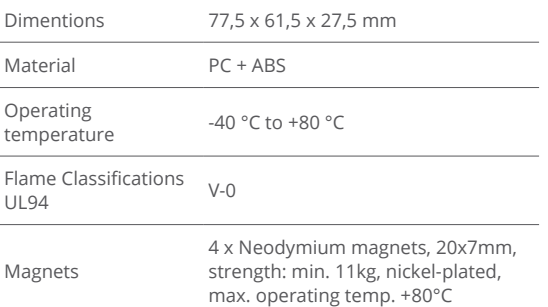

**3** Pending

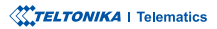

### <span id="page-15-0"></span>**SAFETY INFORMATION**

This message contains information on how to operate TAT240 safely. By following these requirements and recommendations, you will avoid dangerous situations. Please read these instructions carefully and follow them strictly before operating the device!

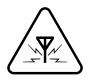

#### INTERFERENCE

All wireless devices are sensitive to electromagnetic interference, as a result wireless devices might affect the performance of each other.

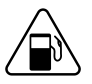

Be cautious near flammable materials and liquids

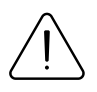

#### **USE ONLY ORIGINAL BATTERIES**

Using uncertified manufacturer or different type batteries may cause the device to malfunction or even explode

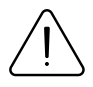

Do not attempt to charge the batteries. Doing so will void the warranty and may cause an explosion.

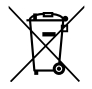

Battery should not be disposed of with general household waste. Bring damaged or worn-out batteries to your local recycling center or dispose them to battery recycle bin found in stores.

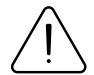

#### OPERATE THE DEVICE IN SUITABLE CONDITIONS

Comply with local traffic laws, do not operate the device with your hands while driving. Your safety is of utmost importance when you drive.

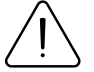

The programming must be performed using a PC with autonomic power supply.

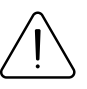

#### LISE BATTERIES SAFELY

Protect batteries from moisture. Avoid extensive operation at high temperatures.

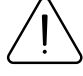

#### **OTHER**

In order to prevent device from mechanical damage it is advisable to transport it in a shock-resistant packaging. If device stopped working properly regardless of the settings only a qualified specialist can help. It is recommended to contact your local seller or your UAB Teltonika Telematics manager in such a case.

### <span id="page-16-0"></span>**CERTIFICATION AND APPROVALS**

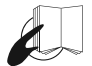

This sign on the package means that it is necessary to read the User's Manual before your start using the device. Full User's Manual version can be found in our **[Wiki](http://wiki.teltonika-gps.com/index.php?title=TAT240)**<sup>1</sup>.

1 wiki.teltonika-gps.com/index.php?title=TAT240

Hereby, Teltonika declare under our sole responsibility that the above described product is conformity with the relevant Community harmonization: European Directive 2014/53/EU  $(RED)$ .

> -- Refer to Article 10(2). Manufacturers shall ensure that radio equipment shall be so constructed that it can be operated in at least one Member State without infringing applicable requiremensts on the use of radio spectrum. (Add the following description)

### CHECK ALL CERTIFICATES

#### All newest certificates may be found in our **[Wiki](https://wiki.teltonika-gps.com/view/TAT240_Certification_%26_Approvals)**².

<sup>2</sup> wiki.teltonika-gps.com/view/TAT240\_Certification\_%26\_Approvals

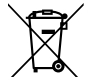

This sign on the package means that all used electronic and electric equipment should not be mixed with general household waste.

### <span id="page-17-0"></span>WARRANTY

We guarantee our products 24-month warranty<sup>1</sup> period. All batteries carry a 6-month warranty period. Post-warranty repair service for products is not provided. If a product stops operating within this specific warranty time, the product can be:

- Repaired•
- Replaced with a new product
- Replaced with an equivalent repaired product fulfilling the same functionality
- Replaced with a different product fulfilling the same functionality in case of EOL for the original product

**1** Additional agreement for an extended warranty period can be agreed upon separately.

### WARRANTY DISCI AIMFR

- Customers are only allowed to return products as a result of the product being defective, due to order assembly or manufacturing fault.
- . Products are intended to be used by personnel with training and experience.
- Warranty does not cover defects or malfunctions caused by accidents, misuse, abuse, catastrophes, improper maintenance or inadequate installation – not following operating instructions (including failure to heed warnings) or use with equipment with which it is not intended to be used.
- Warranty does not apply to any consequential damages.
- Warranty is not applicable for supplementary product equipment (i. e. PSU, power cables, antennas) unless the accessory is defective on arrival
- **More information on what is RMA<sup>1</sup>**

<sup>1</sup> wiki.teltonika-gps.com/view/RMA\_guidelines

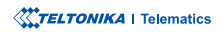